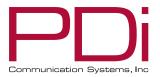

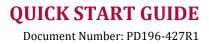

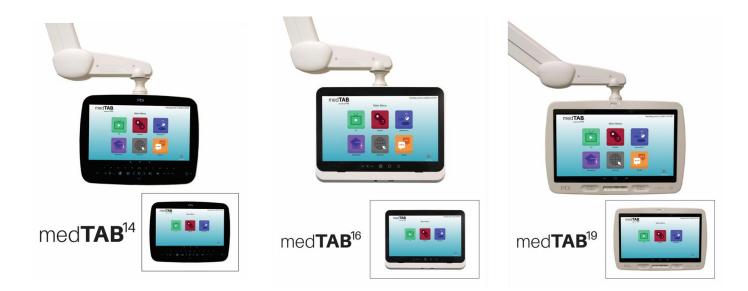

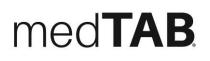

Arm-Mounted, Healthcare-grade Touchscreen LED Smart HDTV with Android™ OS and GENiO™ Remote Device Management

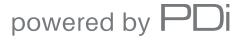

mymedTV.com

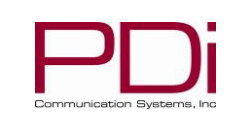

Page 2 of 8

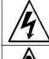

This symbol indicates that dangerous voltage constituting a risk of electric shock is present within this unit.

MODEL:

This symbol indicates that there are important operating and maintenance instructions in the literature accompanying this unit.

#### **Overhead Falling Hazard**

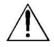

WARNING: To prevent injury, this apparatus must be securely attached to the floor/wall in accordance with the installation instructions. TV can pose a striking hazard when mounted at an elevated position. Use only PDi mounting brackets, support arms, and appropriate hardware to assure TV will not fall from the mounted position

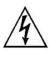

#### **Rain and Moisture**

WARNING: To avoid the hazards of fire or electrical shock, DO NOT expose this television to rain or moisture.

#### **Oxygen Environment**

WARNING: Do not use in any oxygen tent or oxygen chamber. Such use may cause a fire hazard.

#### Note to Cable TV Installer

This reminder is provided to call the cable TV system installer's attention to Article 820-40 of the National Electrical Code. The code provides guidelines for proper grounding and in particular specifies that the cable ground shall be

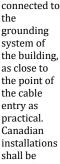

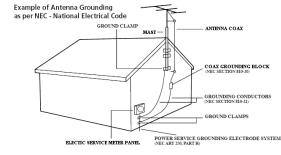

properly grounded in accordance with the Canadian Electrical Code, Part 1.

#### FCC

This equipment has been tested and found to comply with the limits for a Class A digital device, pursuant to part 15 of the FCC Rules. These limits are designed to provide reasonable protection against harmful interference when the equipment is operated in a commercial environment. This equipment generates, uses, and can radiate radio frequency energy and, if not installed and used in accordance with the instruction manual, may cause harmful interference to radio communications. Operation of this equipment in a residential area is likely to cause harmful interference in which case the user will be required to correct the interference at his own expense.

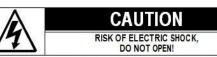

CAUTION: TO REDUCE THE RISK OF ELECTRIC SHOCK, DO NOT REMOVE COVER. NO USER SERVICEABLE PARTS INSIDE. REFER SERVICING TO QUALIFIED SERVICE PERSONNEL

#### Maintenance and Servicing

The TV does not require periodic maintenance other than cleaning. Never remove the back cover of the TV; this can expose you to high voltage and other hazards. If the TV does not operate properly, unplug it and call an authorized service center or PDi.

#### **Cleaning and Disinfection**

Clean the exterior of this television by removing dust with a lint-free cloth. Spot test a new disinfectant by test cleaning a non-obvious small spot on the TV's back cabinet, keypad, and LCD panel. PDi recommends using a premoistened disinfectant cloth, like PD600-001 Super Sani-Cloth or similar, or spraying cleaner onto a dry cloth and then wiping the unit. Specific recommendations can be found at www.pdiarm.com. CAUTION: To avoid damage to the surface of the television, do not use abrasive or chemical cleaning agents.

#### **Product Modification**

Do not attempt to modify this product in any way without written authorization. Unauthorized modification could void the user's authority to operate this product.

#### **Copyright**, Trademarks

© 2021 PDi Communication Systems, Inc. All rights reserved. PDi<sub>®</sub>, medTV<sub>®</sub> and medTAB® are registered trademarks of PDi Communication Systems, Inc. Manufactured under license from Dolby Laboratories. Dolby, Dolby Audio, and the double-D symbol are trademarks of Dolby Laboratories. The terms HDMI, HDMI High-Definition Multimedia Interface, and the HDMI Logo are trademarks or registered trademarks of HDMI Licensing Administrator, Inc. Product logos, brands and other trademarks displayed within PDi's products are the property of their respective trademark holders, who are not affiliated with, endorsing, or sponsoring PDi Communication Systems, Inc. or our products.

#### **Underwriters Laboratories**

The model medTAB Hospital Grade LCD Interactive HDTV is a specialized TV and should be installed to National Electrical Code specifications. This device is safety tested and listed by the Underwriters Laboratories as a product suitable for use in healthcare facilities in both the United States and Canada.

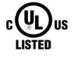

#### Disclaimer

The author and publisher have used their best efforts in preparing this manual. PDi Communication Systems, Inc. makes no representation or warranties with respect to the accuracy or completeness of the contents of this manual and specifically disclaims any implied warranties or merchantability or fitness for any purpose and shall in no event be liable for any loss of profit or any other damages. The information contained herein is believed accurate, but is not warranted, and is subject to change without notice or obligation.

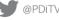

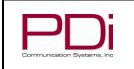

# medTAB<sup>19</sup> / medTAB<sup>16</sup> / medTAB<sup>14</sup>

**Quick Start Guide** 

Page 3 of 8

#### **IMPORTANT SAFETY INSTRUCTIONS** CAUTION: THIS INSTALLATION SHOULD BE MADE BY A **QUALIFIED SERVICE PERSON AND SHOULD CONFORM TO ALL** LOCAL CODES. READ AND FOLLOW THE SAFETY INSTRUCTIONS BEFORE ATTEMPTING THIS INSTALLATION.

MODEL:

- Read Instructions All the safety and operating instructions 1. should be read before the product is operated.
- 2. Keep these Instructions - The safety and operating instructions should be retained for future reference.
- 3. Heed all Warnings - All warnings on the product and in the operating instructions should be adhered to.
- 4. Follow all Instructions - All warnings on the product and in the operating instructions should be followed.
- 5. Water and Moisture - Do not expose this product to rain or moisture. Do not use this product near water - for example, near a bath tub, wash bowl, kitchen sink, or laundry tub; in a wet basement; near a swimming pool; and the like.
- 6. Cleaning - Please see specific recommendations under "Cleaning and Disinfection" on previous page.
- 7. Ventilation - Slots and openings in the cabinet are provided for ventilation to ensure reliable operation of the product and to protect it from overheating. These openings must not be blocked or covered. The openings should never be blocked by placing the product on a bed, sofa, rug, or other similar surface. This product should not be placed in a built-in installation such as a bookcase or rack unless proper ventilation is provided, or the manufacturer's instructions have been adhered to.
- 8. Heat - The product should be situated away from heat sources such as radiators, heat registers, stoves, or other products (including amplifiers) that produce heat.
- 9. Power-Cord Protection - Protect the power cord from being walked on or pinched, particularly at plugs, convenience receptacles, and the point where they exit from the product.
- Attachments Only use attachments/accessories specified by the 10. manufacturer.
- 11. Use only with cart, stand, tripod, bracket, or table specified by the manufacturer, or sold with the apparatus. When a cart is used, use caution when moving the cart/apparatus combination to avoid injury from tip-over.

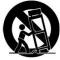

- 12. Lightning For added protection for this product during a lightning storm, or when it is left unattended and unused for long periods of time, unplug it from the wall outlet and disconnect the antenna or cable system. This will prevent damage to the product due to lightning and power-line surges.
- 13. Servicing - Refer all servicing to qualified service personnel. Servicing is required when the apparatus has been damaged in any way, such as power cord or plug is damaged, liquid has been spilled or objects have fallen into the apparatus, the apparatus has been exposed to rain or moisture, does not operate normally, or has been dropped.
- 14. Oxygen Environment Do not use in an oxygen tent or oxygen chamber. Such use may cause a fire hazard.
- 15. To prevent injury, this apparatus must be securely attached to the wall in accordance with the installation instructions. TV's can pose a striking hazard when mounted at an elevated level.
- Power Sources This product should be operated only from the 16. type of power source indicated on the marking label. If you are not sure of the type of power supply to your home, consult your product dealer or local power company. For products intended to operate from battery power, or other sources, refer to the operating instructions.

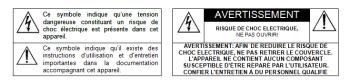

- **CONSIGNES DE SÉCURITÉ IMPORTANTES CETTE INSTALLATION DOIT ÊTRE EFFECTUÉE PAR UN TECHNICIEN QUALIFIÉ ET DOIT ÊTRE CONFORME À TOUS LES** CODES LOCAUX. LIRE ET SUIVRE LES CONSIGNES DE SÉCURITÉ AVANT DE PROCÉDER À L'INSTALLATION.
- 1. Lire ces instructions.
- 2. Conserver ces instructions.
- Respecter tous les avertissements. 3.
- 4. Suivre toutes les instructions.
- 5. Ne pas utiliser cet appareil près de l'eau - par exemple près d'une baignoire, d'un lavabo, dans un sous-sol humide, ou près d'une piscine ou similaire.
- Veuillez voir les recommandations sous "Nettoyage et 6. Désinfection" à la Page précédente.
- 7. Ne pas obstruer les ouvertures de ventilation. Installer conformément aux instructions du fabricant. Les ouvertures ne doivent jamais être obstruées en plaçant le produit sur un lit, un canapé, un tapis ou toute autre surface similaire.
- 8. NE PAS installer près de sources de chaleur telles que radiateurs, registres de chaleur, poêles ou tout autre appareil (y compris les amplificateurs) qui produit de la chaleur.
- 9. NE PAS neutraliser le dispositif de sécurité de la fiche polarisée ou de terre. Ce produit est équipé d'une prise de terre à trois fils, une fiche ayant une troisième broche (mise à la terre). Cette fiche ne peut s'insérer que dans une prise de courant avec mise à la terre. Il s'agit d'une caractéristique de sécurité. Si vous êtes incapable d'insérer la fiche dans la prise, contacter votre électricien pour remplacer votre prise obsolète.
- 10. Protéger le cordon d'alimentation pour qu'il ne soit pas piétiné ni pincé, en particulier au niveau des fiches, des prises de courant et au point de sortie de l'appareil.
- Accessoires Utiliser uniquement les attaches/accessoires 11. recommandés par le fabricant.
- 12. Utiliser uniquement avec un chariot, stand, trépied, support ou table recommandé par le fabricant ou vendu avec l'appareil. Lorsqu'un chariot est utilisé, faire attention lors du déplacement de l'ensemble chariot/appareil afin d'éviter des blessures en cas de basculement.
- 13. Débrancher cet appareil en cas d'orages ou lorsqu'il reste inutilisé pendant de longues périodes.
- Confier toute réparation à un personnel de service qualifié. Des 14. réparations sont nécessaires si l'appareil est endommagé d'une façon quelconque, par exemple : cordon ou prise d'alimentation endommagé, liquide renversé ou des objets sont tombés dans l'appareil, l'appareil a été exposé à la pluie ou à l'humidité, ne fonctionne pas normalement ou s'il est tombé.
- Sources d'alimentation Ce produit doit être utilisé uniquement 15. à partir du type de source d'alimentation indiqué sur l'étiquette. Si vous n'êtes pas sûr sur le type d'alimentation de votre domicile, consultez le détaillant de votre produit ou la compagnie d'électricité locale. Pour les produits proposés de fonctionner par piles, ou autres sources d'alimentation, reportez-vous aux consignes d'utilisation.
- 16. Environnement d'oxygène Ne pas utiliser sous une tente à oxygène ou chambre à oxygène. Une telle utilisation peut causer un risque d'incendie.

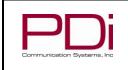

### INTRODUCTION

The med**TAB**<sup>®</sup> model-D includes cloud-based GENiO<sup>™</sup> remote content management software. med**TAB** can deliver a custom patient TV experience with your brand logo, weblinks to your patient education videos, daily menus, video call software, patient surveys, and more. This affordable solution is easy to manage with NO ADT integration. This complete, customizable, personal patient television system by PDi delivers a touchscreen experience that patients understand and enjoy as soon as they touch it. Contact PDi for more information on using GENiO to create a customized user interface with your weblinks or custom applications.

Not ready to customize? med**TAB** is simple and scalable out-of-the-box. Choose to setup TV with internet or offer patients expanded entertainment with built-in tv, games and relaxation apps, no internet required. When connected to the internet via WIFI or Ethernet, without customization, patients also enjoy access to a web browser, social sites, and direct link to health news at cdc.gov.

# **INITIAL SETUP**

The following instructions assume you have correctly mounted the TV and connected a coax cable that provides both power and RF signal.

Out-of-the-box, the first time you use the Android<sup>™</sup> based med**TAB** patient television, if you have a subscription to the GENiO content manager, you will click the blue ProjectID button to connect the device to the GENiO cloud server. If not, select the desired standard user interface (UI) and press the green Confirm button.

Setup choices out-of-the-box include:

Offline / No Internet, the 3-icon image for TV, games, and relaxation without internet access.

Online / Internet, the 6-icon image for full internet access, now including <u>cdc.gov</u> weblink for patient education.

To connect your device to the GENiO cloud-based server, you will need a subscription and Project ID from PDi. An account with GENiO allows you to customize your patient TV experience with your brand logo, weblinks to your patient education videos, daily menus, video call software, patient surveys, and more. No ADT integration required.

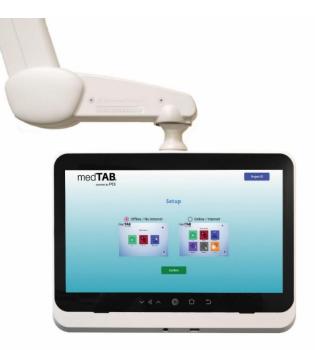

A description of the default Main Menu apps and screenshots follows:

1. **TV-Games-Relaxation** apps are all active without internet connection.

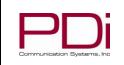

- 2. Education - Internet Browser - Social are URL browser links available once you connect to WIFI or Ethernet (See Android Network Settings below). The Education icon defaults to the website cdc.gov for general patient education information. The Social icon defaults to Facebook, Instagram. LinkedIn, Pinterest, Twitter, and YouTube. The internet browser defaults to Google on Chrome.
- 3. Clear Data - Patients can choose to clear cache memory on-demand using the Clear Data feature on the Main Menu. Cache is automatically erased when the device powers OFF or times out.
- Black Toolbar This provides shortcuts for BACK or HOME. The HOME button will take the patient user directly to the 4. Main Menu. The BACK arrow will take the patient user back one screen at a time. BACK is also used by the administrator during system settings.
- medTAB Logo in top left corner is used to access system settings. 5.

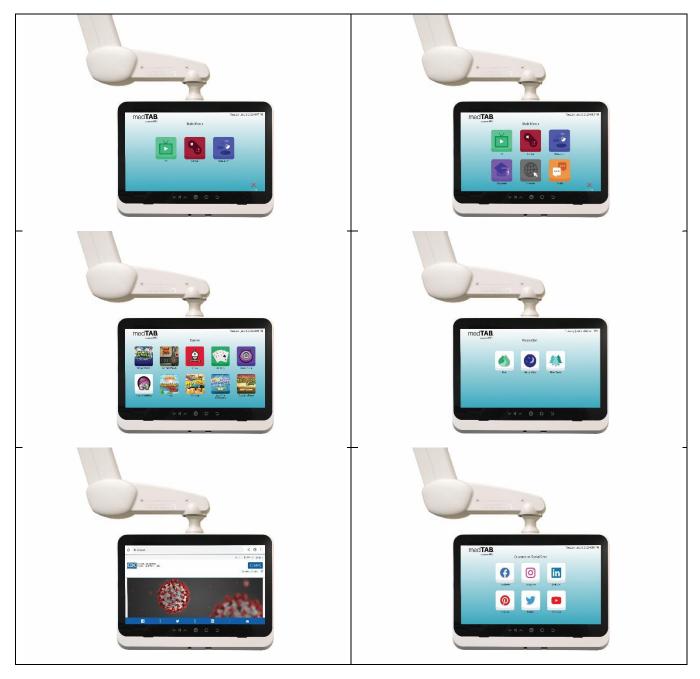

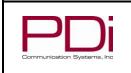

MODEL:  $medTAB^{19} / medTAB^{16} / medTAB^{14}$ 

**Quick Start Guide** 

Unlock Settings Menu

Enter the owner passcode to open the Settings Menu

Suggest contact names? Touch for info.

3

6

9

2

5

8

0

1

4

7

 $\widehat{}$ 

# UNLOCK ANDROID SETTINGS MENU

Press and hold on the "medTAB" logo on the top left of the screen. The Unlock Settings keypad will appear. Enter the default passcode "45066", then press "OK".

The person who will be responsible for managing the network on the device and updating it should know the passcode.

NOTE: This passcode cannot be changed.

# ANDROID SETTINGS

The Settings screen is where you can adjust network, sleep timer, other account settings, OTA, and factory reset. First

unlock Android settings menu per above. At any time, touch BACK Arrow on black toolbar at bottom of display screen to exit out of the Settings screens.

NOTE: TV Settings are not found here. To make changes to the television, you must first open the green TV app found on the home screen, see TELEVISION SETTINGS.

The most used settings out-of-the-box are listed below. For more information on All settings, see the User Manual.

- 1. Settings Network WIFI. Connect to the internet via WIFI or Ethernet. Verify network settings here. To search for WIFI networks, simply touch the word Wi-Fi or slide the Wi-Fi toggle to the right/ON. If the device finds a network previously
  - used, it will reconnect to it. Touch the network name to see more details or enter WIFI password to connect to the network. Use BACK arrow to return.
- 2. Settings Inactivity Timer Choose when to put device into Sleep mode: Never - 2 min - 5 min - 10 min – 20 min – 30min - 1hr.
- 3. Settings Storage & reset Use this to erase all data and reset the device to original factory settings. Use BACK arrow to return to Settings menu. NOTE: This is necessary if you want to change from offline to online. If you want to connect the device to the cloud server using a GENiO Project ID, there is a hidden menu under the home screen clock to add project ID. 4. Settings - About – The About settings display

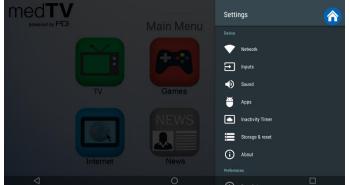

- important information on the Android system. It cannot be edited. Information shown includes model number, serial number, build version, kernel version, build date, legal and more reference data. Use BACK arrow to return.
- 5. Settings Preferences Date & time Scroll to Preferences Date & Time. Set time zone and 24-hr format. Use BACK arrow to return to Settings menu.
- Settings Preferences Over the Air (OTA) OTA allows you to update the Android build. Select "Check for System 6. Updates" to download the latest image, if necessary. If given a custom OTA, you can edit the configuration build filename and Archive suffix filename here. Use BACK arrow to return. NOTE: Internet is required to perform the system update.

# **TELEVISION SETTINGS**

The TV setup on 14" and 16" devices can be done using either the touchscreen or a PDi programming remote; the 19" does not have IR remote capability. On the 19" devices you must do all programming using the touchscreen. If you choose to use the PDi programming remote (Part Number PD108-420), that must be ordered separately. Using the PD108-420 remote, use the LAST button in place of the BACK function on the touchscreen.

NOTE: If the SETUP screen goes blank while you are changing any settings, simply touch the screen or press SETUP on the programming remote PD108-420.

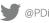

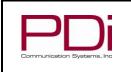

Page 7 of 8

To make changes to the television settings, you must first open the green TV app found on the home screen. Press SETUP on the PD108-420 programming remote or touch the screen to display a pop-up remote on-screen. Touch Settings sprocket to open TV Settings on the TV app user controls. Enter the Settings menu password "45066" then touch the blue checkmark on the touchscreen or press "OK" on remote.

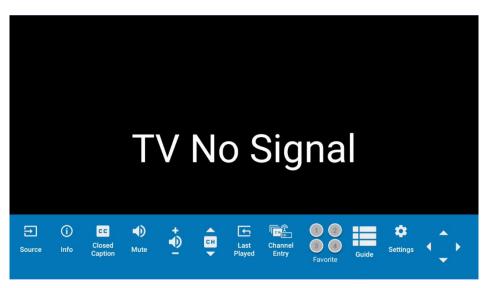

### **Channel Setup & Auto Program**

This TV offers three different programmable service levels: Free, Basic, and Premium. Only one service level is usable at a time. Four different tuning types are available depending upon the healthcare facility's signal style. Selection of the correct signal type is required for the TV to recognize all possible channels and before any channel programming can begin.

The TV automatically scans each available channel for activity. Channels that display activity are memorized into the selected Service Level.

With the PD108-420 Programming remote or with the onscreen interface, select Settings – Channel Sources to open the "Set up your sources" menu.

Select TV. 1.

4.

- 2. Select desired Service Level.
  - a. Select Antenna Type (Air or Cable) depending upon the healthcare facility's signal style. Selection of the correct signal type is required for the TV to recognize all possible channels and before any channel programming can begin. **NOTE:** Most hospitals use the Cable STD signal style.
- 3. Press Auto Tuning to go to next menu
  - In the next menu, select ATV, DVT, or ATV + DTV by pressing the Search Type menu bar.
    - a. ATV = Analog Only: TV searches for analog channels only.
    - b. **DTV =Digital Only:** TV searches for digital channels only.
    - c. **ATV+DTV = Analog and Digital:** TV searches for both analog and digital channels.
    - d. Note: Any tuning mode that includes digital channels will require several minutes to complete the auto programming.
- 5. Press the Search button to start scanning. When auto programming is complete, press OK.
- Touch BACK or press LAST on TV remote to exit settings. 6.

#### **AUTO CHANNEL ALIAS**

This setting automatically assigns a sequential channel number to the channels in the list.

- 1. In the TV app, select Settings (enter password "45066") Advanced Option Channel Auto Channel Alias.
- Select the desired alias configuration and press OK. 2.
- 3. Touch the BACK arrow or press LAST button to return to the preceding menu.

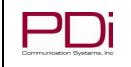

## ADDITIONAL CHANNEL SETTINGS

Please see the User Manual, available at https://www.pdiarm.com/document-library-access for instructions on additional channel configurations.

# SOUND - INTERNAL SPEAKER ENABLE/DISABLE

The TV's internal speakers can be enabled or disabled by source, requiring the use of headphones for private listening. This option is commonly used in dialysis clinics and multiple occupancy rooms.

- 1. In the TV app, select Settings (enter password "45066") – Advanced Option – Sound – Internal Speaker.
- To turn the internal speaker ON, for each desired source, ensure that the source box is checked, which indicates that the 2. internal speakers are enabled.
- Touch the BACK arrow or press LAST button to return to the preceding menu. 3.

# **CLONING**

Cloning allows you to easily copy settings and channels from one PDi TV to other PDi TVs. Clone operation involves first downloading setup information from a programmed host TV to a USB memory stick (thumb drive) and then uploading the setup information to another PDi TV. Alternatively, clone files can be loaded to the RF-HEMiS Head-end TV Server by PDi and distributed to other TVs. Cloning can also be used to re-program a programmed TV.

### Save Settings to USB

- In the TV app, select Advanced Option System 1.
- Insert a USB thumb drive into the cloning port and open USB Cloning. The USB Cloning Menu will appear. 2.
- 3. Select Save Settings to USB.
- If desired, rename the \*. TDF file with the touchscreen keyboard. 4.
- 5. Press Save. Remove USB.

### **Restore Settings from USB**

- In the TV app, select Advanced Option System 1.
- Insert a USB thumb drive used above into the cloning port and open USB Cloning. The USB Cloning Menu will appear. 2.
- Select Restore Setting to TV. 3.
- Press Save. Remove USB. 4.

# **ADDITIONAL INFORMATION**

Additional information is available in the user manual. You can access this information online at https://www.pdiarm.com/document-library-access.

### LIMITED WARRANTY

PDi Communication Systems Inc., ("PDi") standard warranty information is found at pdiarm.com. For information regarding authorized servicing and all other information pertaining to this warranty, please contact PDi COMMUNICATION SYSTEMS, INC. at 40 Greenwood Ln, Springboro, Ohio 45066 or phone 800-628-9870 and ask for the PDi ProServices team.

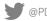